# Konfigurieren von TrustSec (SGTs) mit ISE (Inline-Tagging)

## Inhalt

**Einleitung** 

**Voraussetzungen** 

**Anforderungen** 

Verwendete Komponenten

#### Konfigurieren

Netzwerkdiagramm

Ziel

#### **Konfigurationen**

Konfigurieren von TrustSec auf der ISE

Konfigurieren der Cisco ISE als TrustSec-AAA-Server

Konfiguration und Überprüfung, ob der Switch als RADIUS-Gerät in der Cisco ISE

hinzugefügt wurde

Konfigurieren und Überprüfen, ob der WLC als TrustSec-Gerät in der Cisco ISE hinzugefügt wurde

Überprüfen der TrustSec-Standardeinstellungen, um sicherzustellen, dass sie akzeptabel sind (optional)

Sicherheitsgruppen-Tags für Wireless-Benutzer erstellen

Erstellen einer statischen IP-SGT-Zuordnung für den eingeschränkten Webserver

Zertifikatauthentifizierungsprofil erstellen

Identitätsquellensequenz mit dem Zertifikatauthentifizierungsprofil von vor erstellen

Zuweisen eines geeigneten SGT zu Wireless-Benutzern (Mitarbeiter und Berater)

Zuweisen von SGTs zu den tatsächlichen Geräten (Switch und WLC)

Definieren von SGACLs zum Angeben der Ausgangs-Policy

Durchsetzen Ihrer ACLs in der TrustSec-Richtlinienmatrix der Cisco ISE

#### TrustSec auf Catalyst Switch konfigurieren

Switch für Verwendung von Cisco TrustSec für AAA auf Catalyst Switch konfigurieren

Konfigurieren des PAC-Schlüssels unter dem RADIUS-Server für die Authentifizierung des Switches für die Cisco ISE

CTS-Anmeldeinformationen für die Authentifizierung des Switches für die Cisco ISE konfigurieren

Globale CTS-Aktivierung auf Catalyst Switch

Erstellen einer statischen IP-zu-SGT-Zuordnung für die eingeschränkten Webserver (optional)

TrustSec auf Catalyst Switch überprüfen

#### TrustSec auf WLC konfigurieren

Konfigurieren und Überprüfen, ob der WLC als RADIUS-Gerät in der Cisco ISE hinzugefügt wurde

Konfigurieren und Überprüfen, ob der WLC als TrustSec-Gerät in der Cisco ISE hinzugefügt wurde

PAC-Bereitstellung von WLC aktivieren

TrustSec auf WLC aktivieren

Überprüfen, ob PAC auf WLC bereitgestellt wurde

CTS-Umgebungsdaten von der Cisco ISE auf WLC herunterladen

SGACL-Downloads und -Durchsetzung im Datenverkehr aktivieren

WLC und Access Point das SGT von 2 (TrustSec\_Devices) zuweisen

Überprüfung

# **Einleitung**

In diesem Dokument wird beschrieben, wie TrustSec auf einem Catalyst Switch und einem Wireless LAN Controller mit der Identity Services Engine konfiguriert und verifiziert wird.

## Voraussetzungen

Cisco empfiehlt, dass Sie über Kenntnisse in folgenden Bereichen verfügen:

- Grundkenntnisse der Cisco TrustSec-Komponenten (CTS)
- Grundkenntnisse der CLI-Konfiguration von Catalyst Switches
- Grundkenntnisse der GUI-Konfiguration der Cisco Wireless LAN Controller (WLC)
- Erfahrung mit der Identity Services Engine (ISE)-Konfiguration

## Anforderungen

Sie müssen die Cisco ISE in Ihrem Netzwerk implementieren, und die Endbenutzer müssen sich bei der Cisco ISE mit 802.1x (oder einer anderen Methode) authentifizieren, wenn sie eine Wireless- oder kabelgebundene Verbindung herstellen. Die Cisco ISE weist dem Datenverkehr ein Security Group Tag (SGT) zu, sobald er sich bei Ihrem Wireless-Netzwerk authentifiziert.

In unserem Beispiel werden Endbenutzer zum Cisco ISE Bring Your Own Device (BYOD)-Portal umgeleitet und erhalten ein Zertifikat, sodass sie nach Abschluss der Schritte des BYOD-Portals mit Extensible Authentication Protocol-Transport Layer Security (EAP-TLS) sicher auf das Wireless-Netzwerk zugreifen können.

## Verwendete Komponenten

Die Informationen in diesem Dokument basieren auf folgenden Hardware- und Software-Versionen:

- Cisco Identity Services Engine, Version 2.4
- Cisco Catalyst Switch der Serie 3850, Version 3.7.5E
- Cisco WLC, Version 8.5.120.0
- Cisco Aironet Wireless Access Point im lokalen Modus

Überprüfen Sie vor der Bereitstellung von Cisco TrustSec, ob der Cisco Catalyst Switch und/oder die Cisco WLC+AP-Modelle und -Softwareversion Unterstützung für Folgendes bieten:

- TrustSec/Security Group Tags
- Inline-Tagging (andernfalls können Sie SXP anstelle von Inline-Tagging verwenden)
- Statische Zuordnungen von IP zu SGT (falls erforderlich)
- Statische Zuordnungen von Subnetz zu SGT (falls erforderlich)

• Statische VLAN-zu-SGT-Zuordnungen (falls erforderlich)

Die Informationen in diesem Dokument beziehen sich auf Geräte in einer speziell eingerichteten Testumgebung. Alle Geräte, die in diesem Dokument benutzt wurden, begannen mit einer gelöschten (Nichterfüllungs) Konfiguration. Wenn Ihr Netzwerk in Betrieb ist, stellen Sie sicher, dass Sie die möglichen Auswirkungen aller Befehle kennen.

# Konfigurieren

## Netzwerkdiagramm

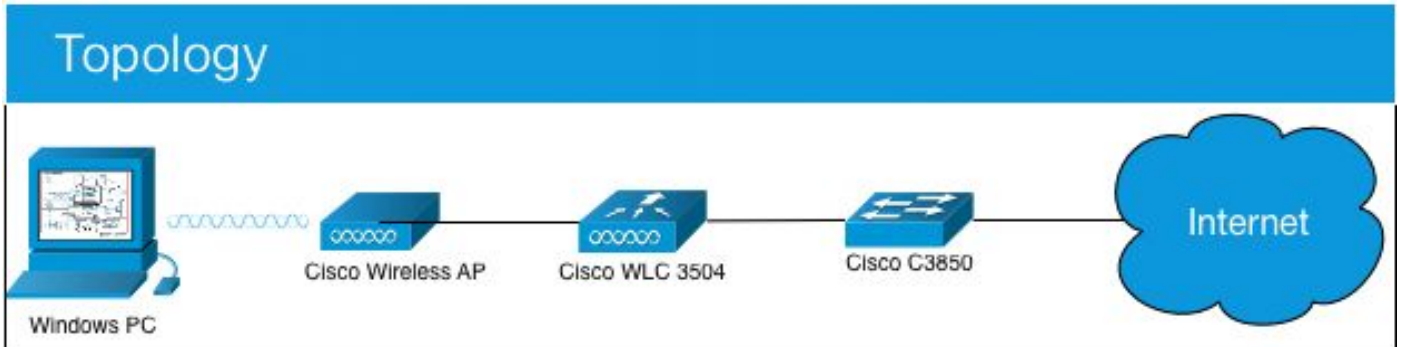

In diesem Beispiel kennzeichnet der WLC die Pakete als SGT 15, wenn von einem Berater, und + SGT 7, wenn von einem Mitarbeiter.

Der Switch verweigert diese Pakete, wenn sie sich zwischen SGT 15 und SGT 8 befinden (Berater können nicht auf Server zugreifen, die als SGT 8 getaggt sind).

Der Switch lässt diese Pakete zu, wenn sie sich zwischen SGT 7 und SGT 8 befinden (Mitarbeiter können auf Server zugreifen, die als SGT 8 getaggt sind).

## Ziel

Jeder kann auf die GuestSSID zugreifen.

Zugriff für Berater auf die EmployeeSSID, jedoch mit eingeschränktem Zugriff Ermöglichen Sie Mitarbeitern den Zugriff auf EmployeeSSID mit vollständigem Zugriff.

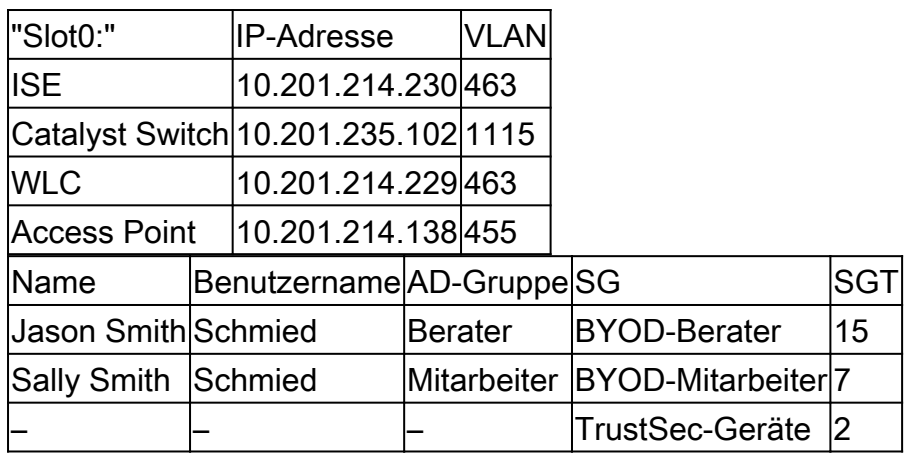

## Konfigurationen

## Konfigurieren von TrustSec auf der ISE

#### **TrustSec Overview**

## Prepare

**Plan Security Groups** Identify resources that require different levels of protection

Classify the users or clients that will access those resources

Objective is to identify the minimum required number of Security Groups, as this will simplify management of the matrix

**Preliminary Setup** Set up the TrustSec AAA server.

Set up TrustSec network devices.

Check default TrustSec settings to make sure they are acceptable.

If relevant, set up TrustSec-ACI policy group exchange to enable consistent policy across vour network

Consider activating the workflow process to prepare staging policy with an approval process.

## **Define**

#### **Create Components**

Create security groups for resources, user groups and Network Devices as defined in the preparation phase. Also, examine if default SGTs can be used to match the roles defined.

Define the network device authorization policy by assigning SGTs to network devices.

Policy Define SGACLs to specify egress policy.

Assign SGACLs to cells within the matrix to enforce security.

**Exchange Policy** Configure SXP to allow distribution of IP to SGT mappings directly to TrustSec enforcement devices.

## Go Live & Monitor

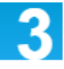

**Push Policy** Push the matrix policy live.

Push the SGTs, SGACLs and the matrix to the network devices <sup>6</sup>

Real-time Monitoring Check dashboards to monitor current access

Auditing Examine reports to check access and authorization is as intended.

## Konfigurieren der Cisco ISE als TrustSec-AAA-Server

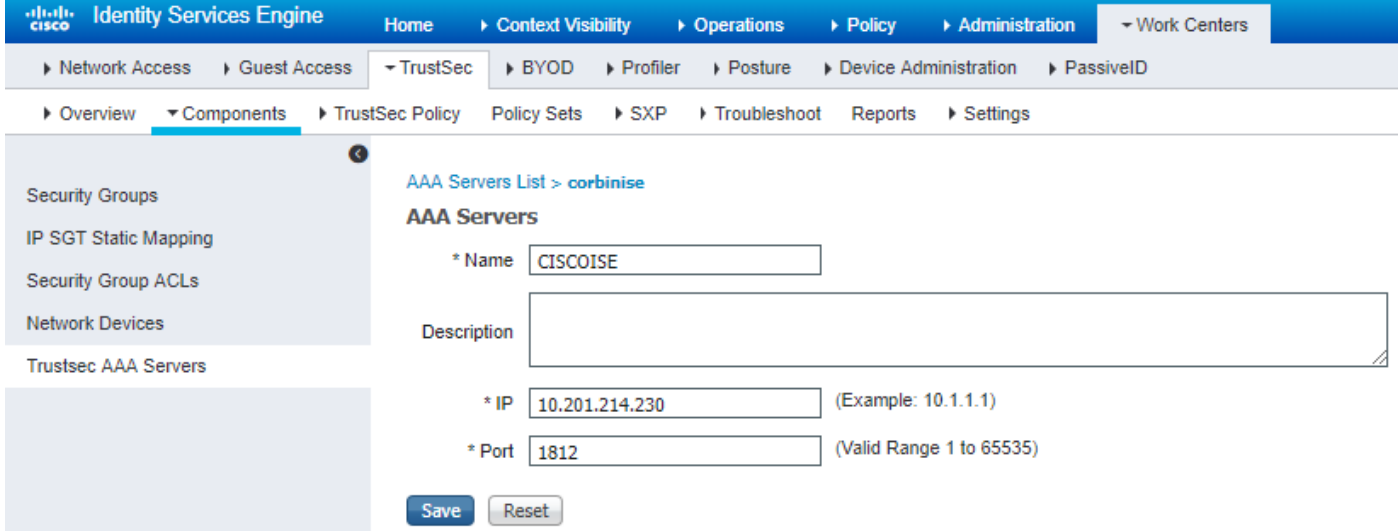

Konfiguration und Überprüfung, ob der Switch als RADIUS-Gerät in der Cisco ISE hinzugefügt wurde

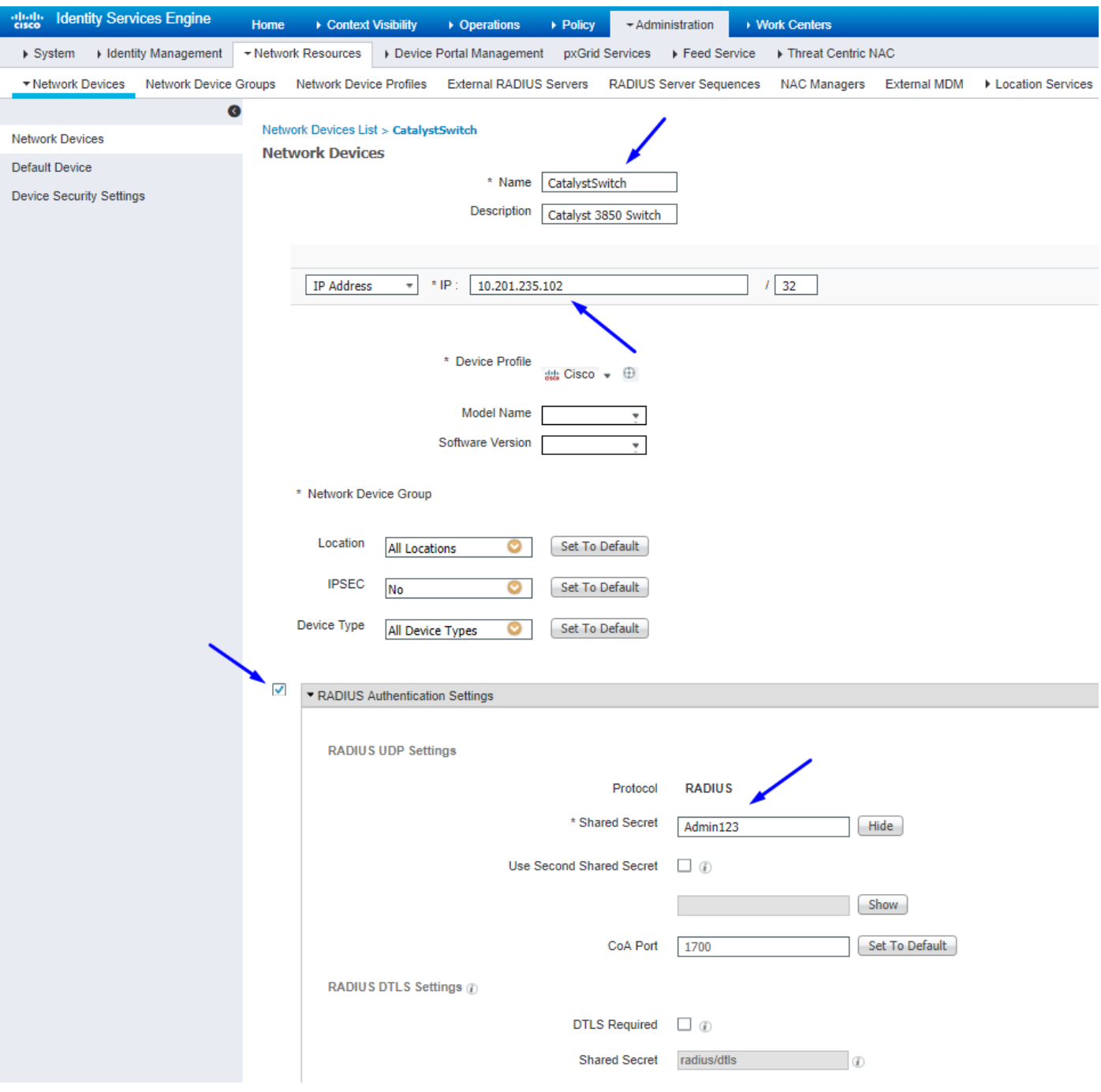

Konfigurieren und Überprüfen, ob der WLC als TrustSec-Gerät in der Cisco ISE hinzugefügt wurde

Geben Sie Ihre Anmeldeinformationen für SSH ein. Auf diese Weise kann die Cisco ISE die statischen IP-zu-SGT-Zuordnungen für den Switch bereitstellen.

Sie erstellen diese in der Cisco ISE Web-GUI unter Work Centers > TrustSec > Components > IP SGT Static Mappings, wie hier gezeigt:

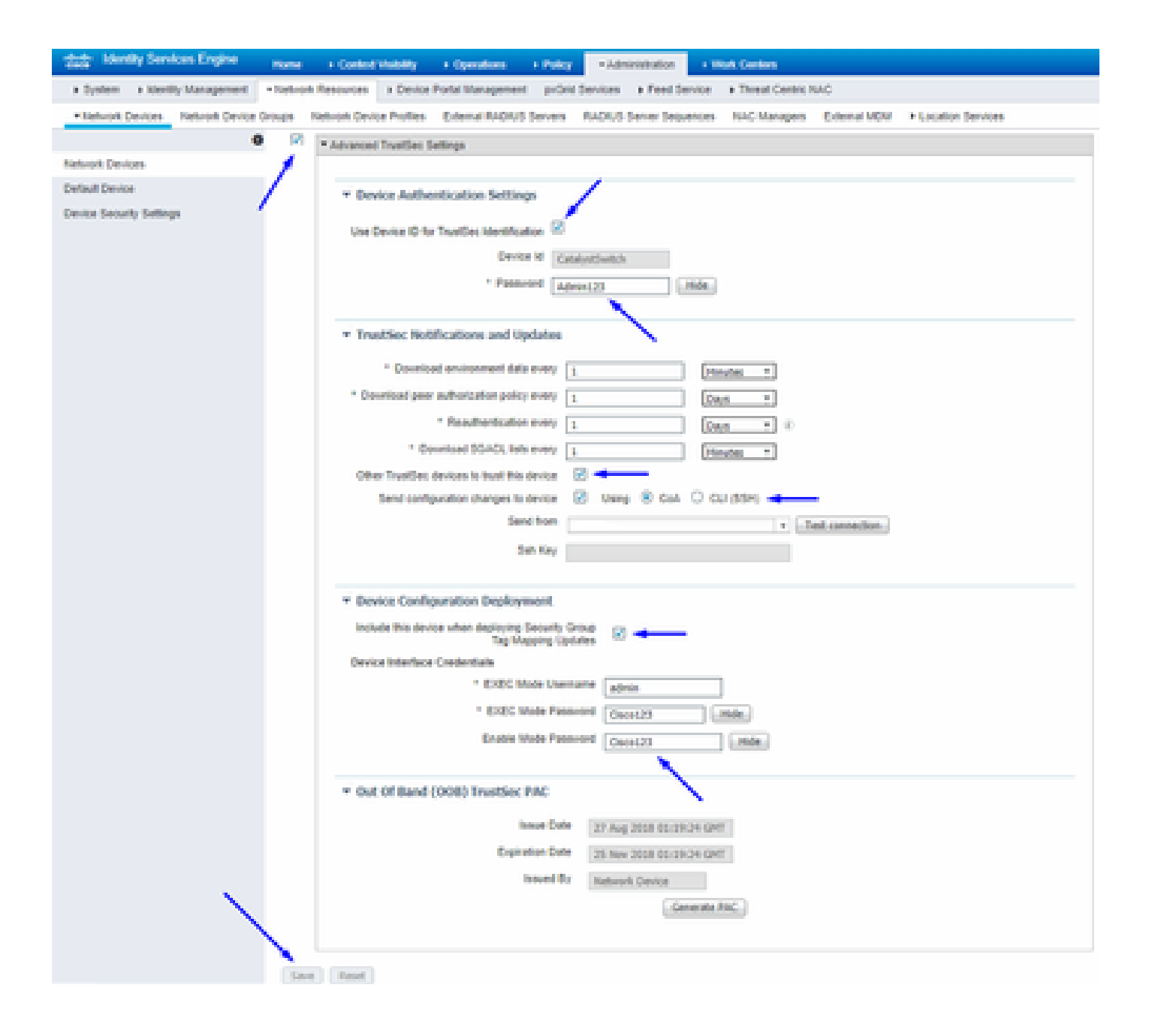

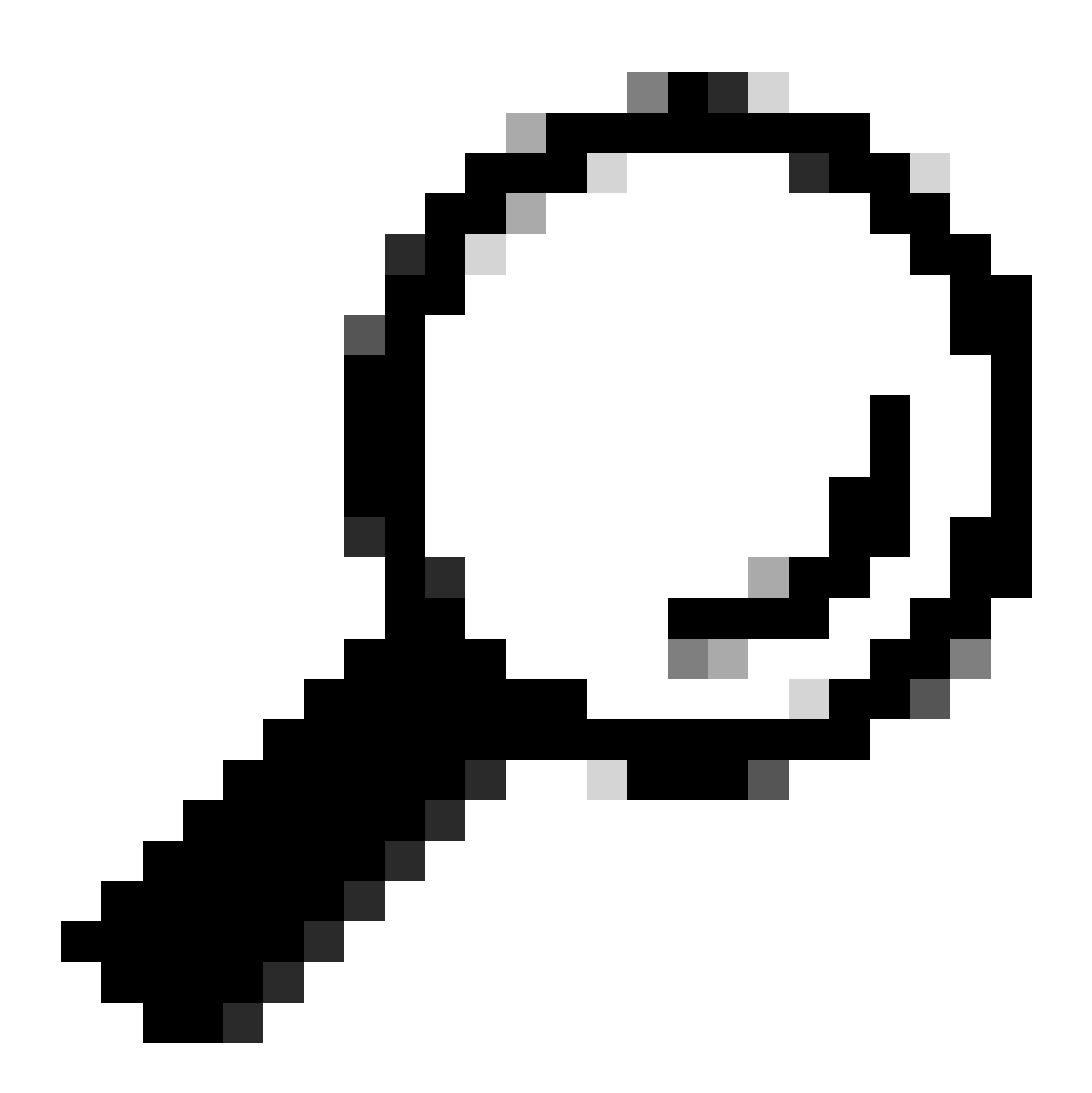

**Tipp:** Wenn Sie SSH auf Ihrem Catalyst Switch noch nicht konfiguriert haben, können Sie dieses Handbuch verwenden: [How to](https://www.cisco.com/c/en/us/td/docs/switches/lan/catalyst3850/software/release/3se/security/configuration_guide/b_sec_3se_3850_cg/b_sec_3se_3850_cg_chapter_01000.html) [Configure Secure Shell \(SSH\) on Catalyst Switch.](https://www.cisco.com/c/en/us/td/docs/switches/lan/catalyst3850/software/release/3se/security/configuration_guide/b_sec_3se_3850_cg/b_sec_3se_3850_cg_chapter_01000.html)

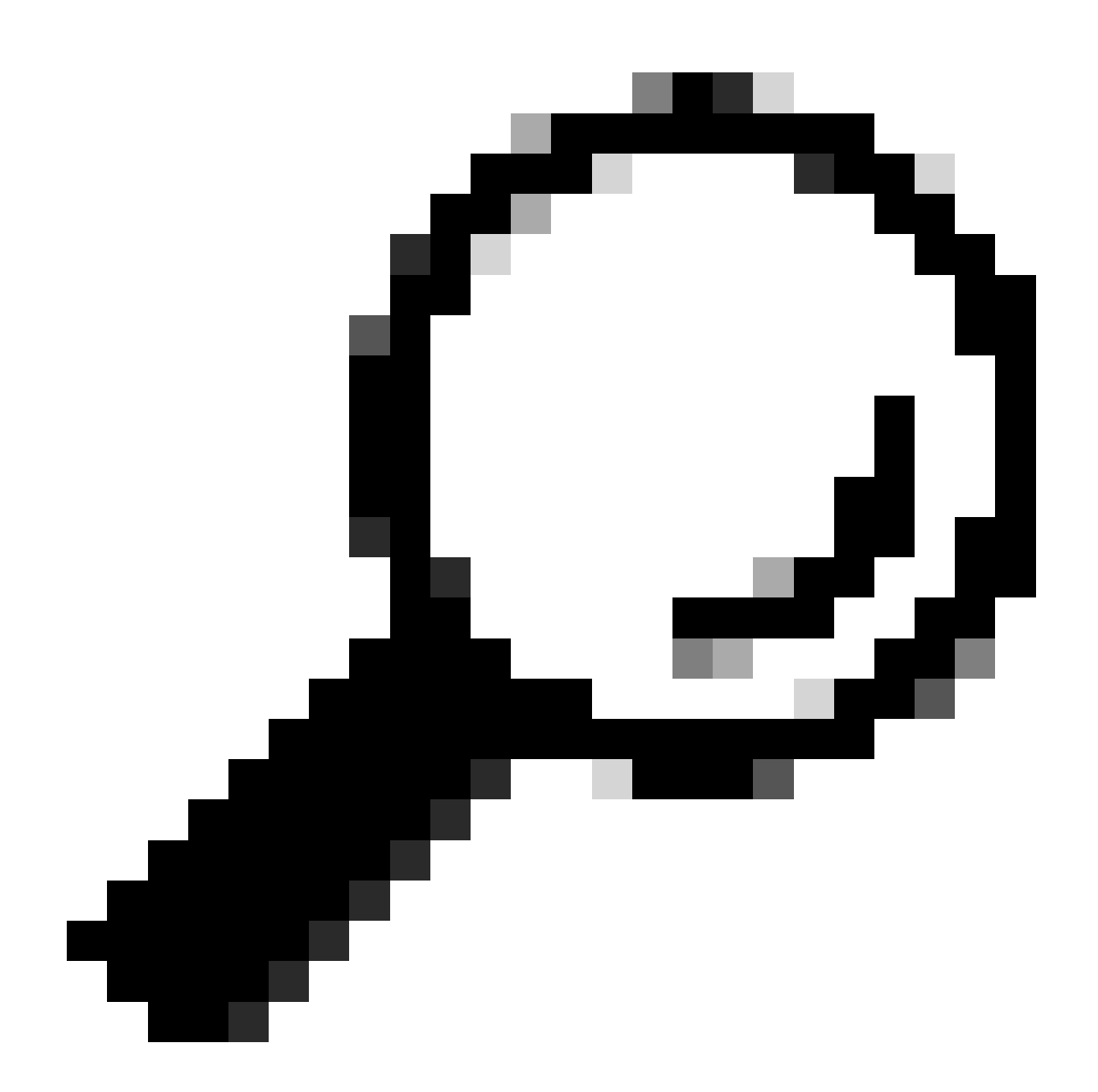

**Tipp:** Wenn Sie nicht möchten, dass die Cisco ISE über SSH auf Ihren Catalyst Switch zugreift, können Sie stattdessen statische IPzu-SGT-Zuordnungen auf dem Catalyst Switch mit der CLI erstellen (hier in einem Schritt dargestellt).

Überprüfen der TrustSec-Standardeinstellungen, um sicherzustellen, dass sie akzeptabel sind (optional)

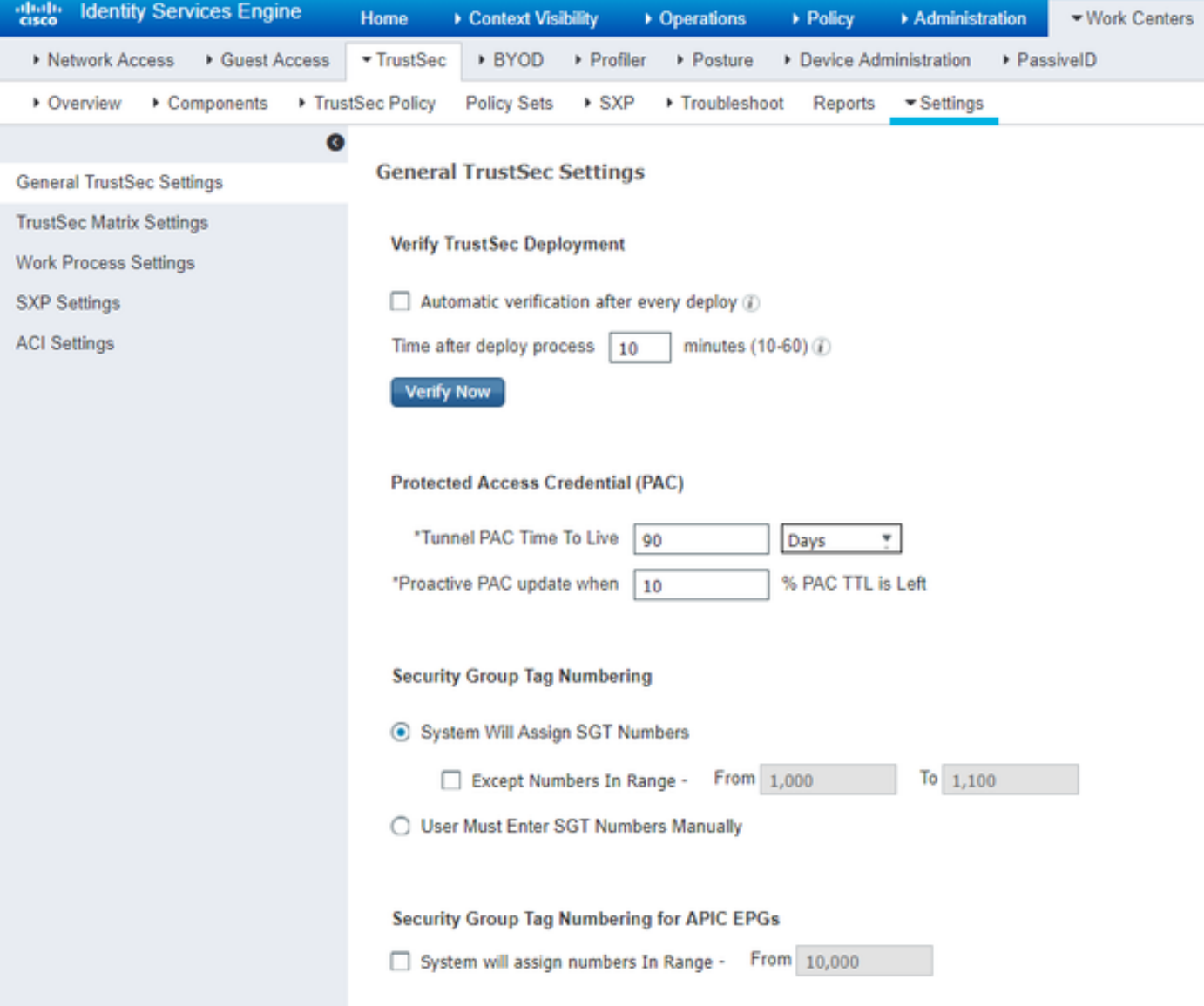

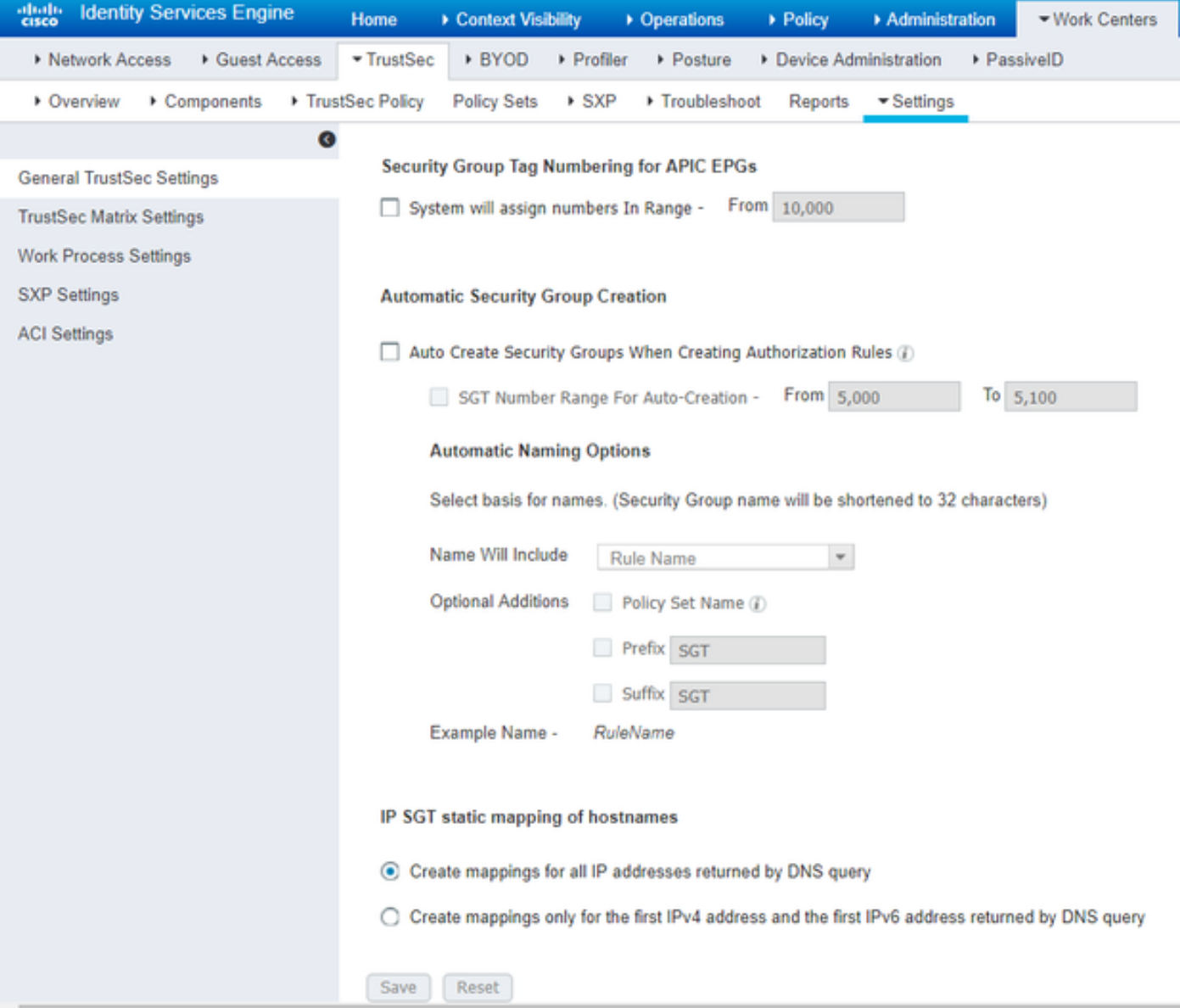

Sicherheitsgruppen-Tags für Wireless-Benutzer erstellen

Einrichtung einer Sicherheitsgruppe für BYOD-Berater - SGT 15 Einrichtung einer Sicherheitsgruppe für BYOD-Mitarbeiter - SGT 7

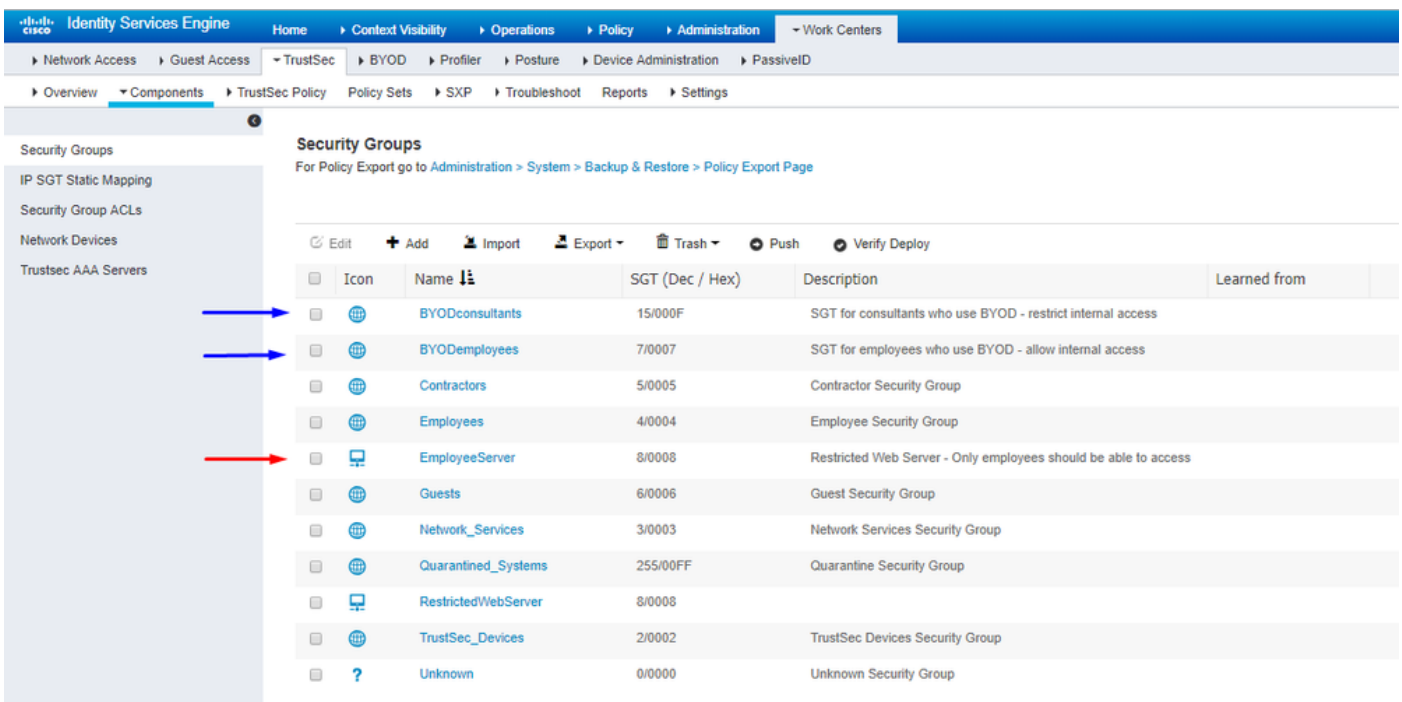

Erstellen einer statischen IP-SGT-Zuordnung für den eingeschränkten Webserver

Führen Sie dies für alle anderen IP-Adressen oder Subnetze in Ihrem Netzwerk aus, die sich nicht bei der Cisco ISE mit MAB (MAC Authentication Bypass), 802.1x, Profilen usw. authentifizieren.

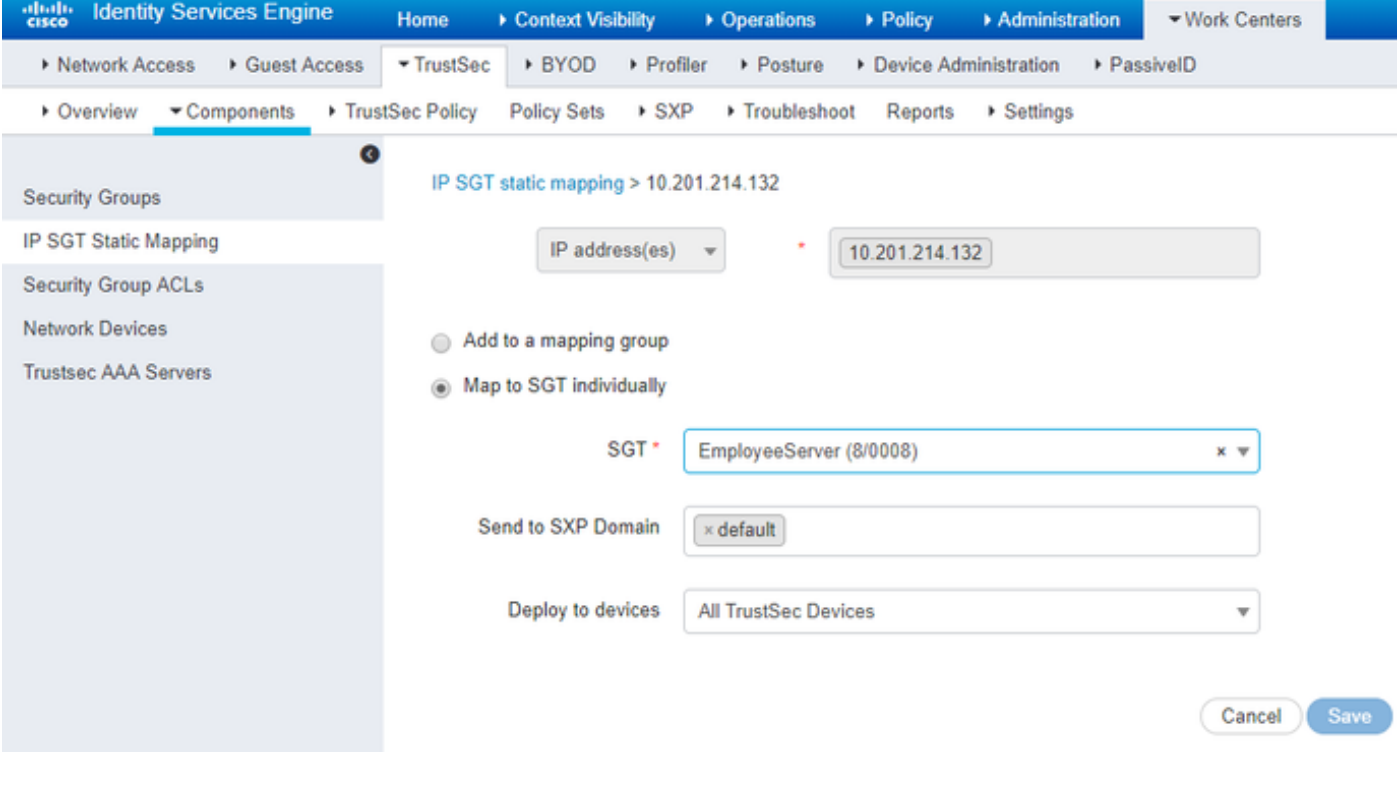

Zertifikatauthentifizierungsprofil erstellen

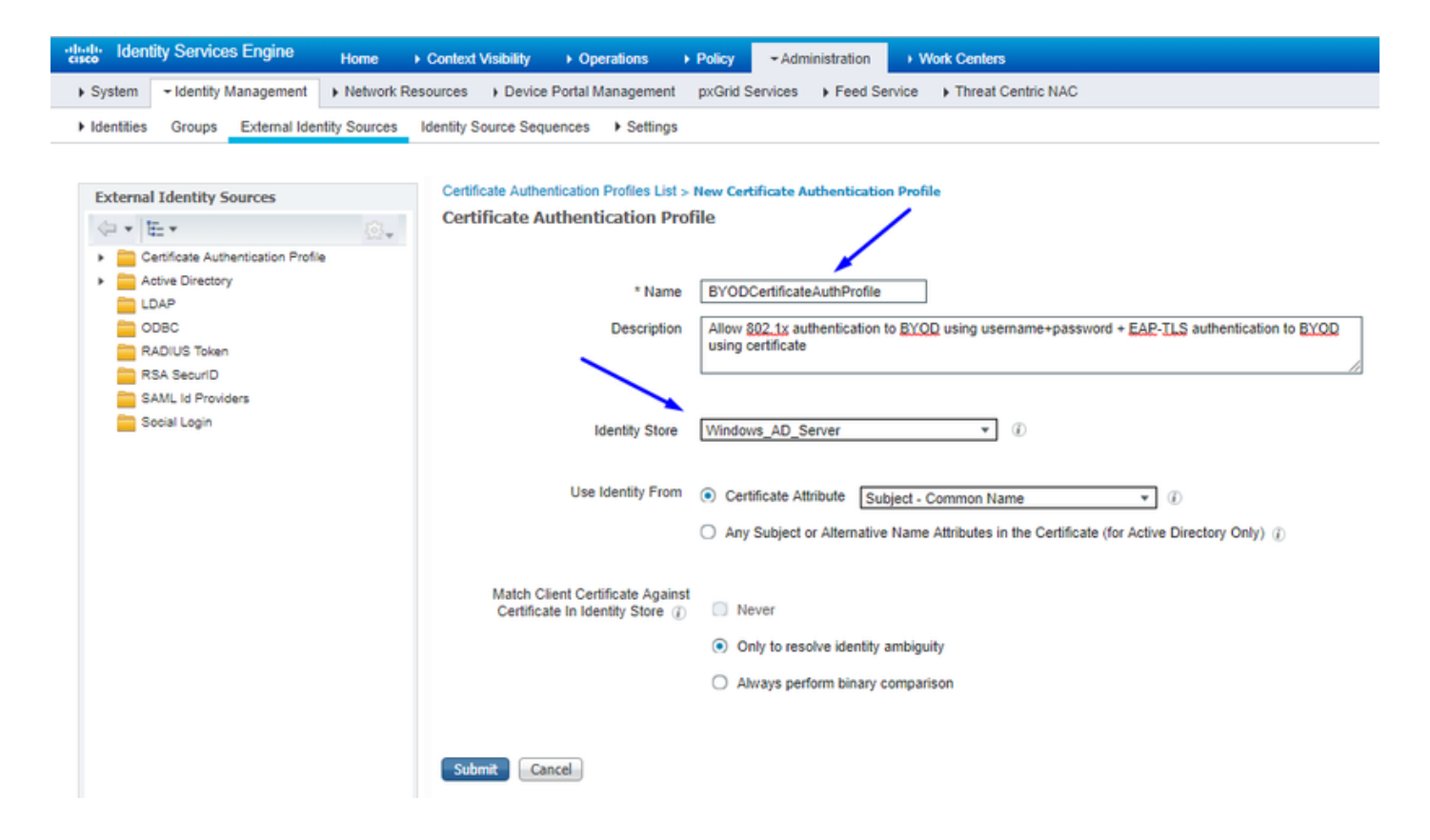

Identitätsquellensequenz mit dem Zertifikatauthentifizierungsprofil von vor erstellen

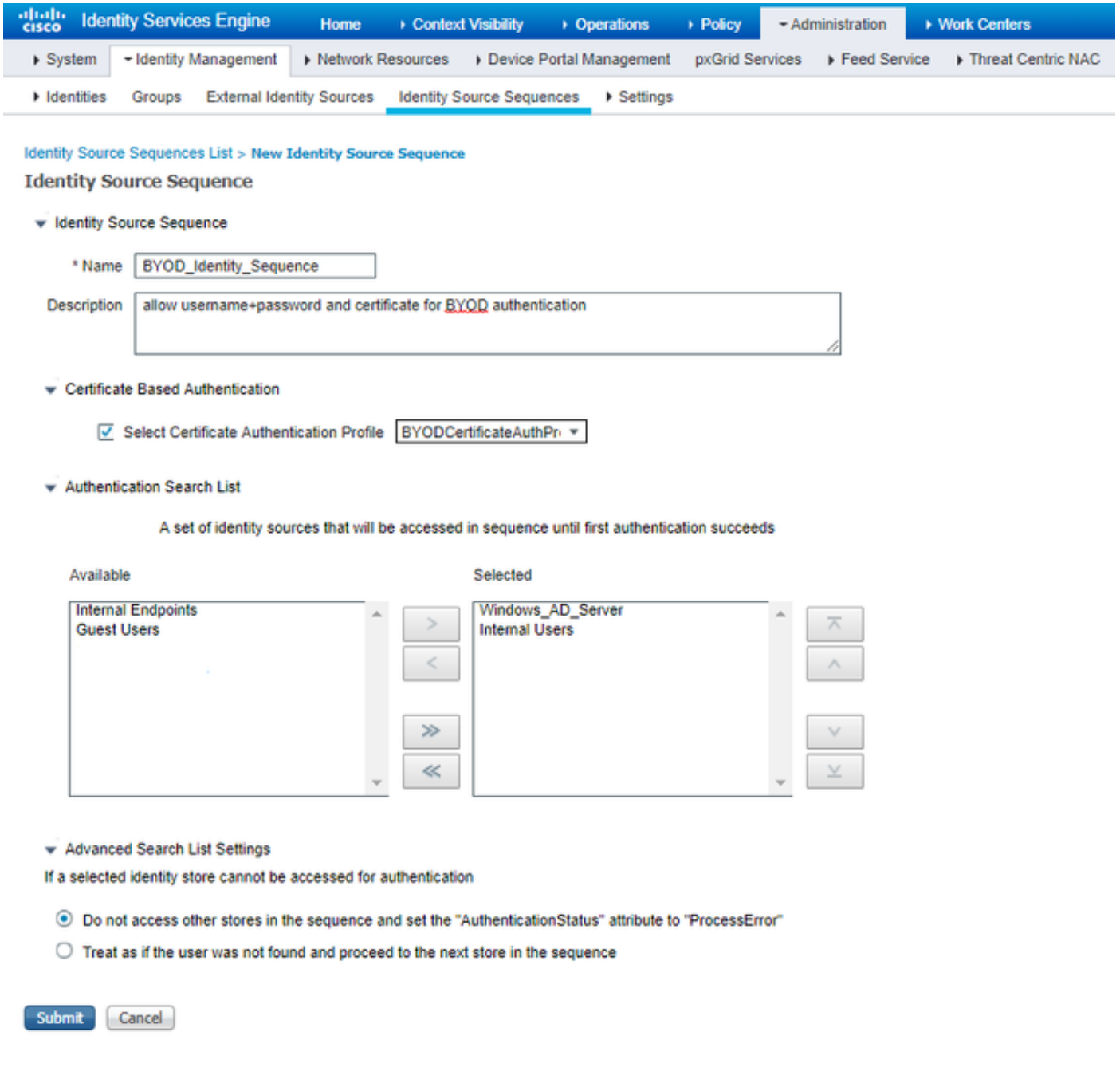

Zuweisen eines geeigneten SGT zu Wireless-Benutzern (Mitarbeiter und Berater)

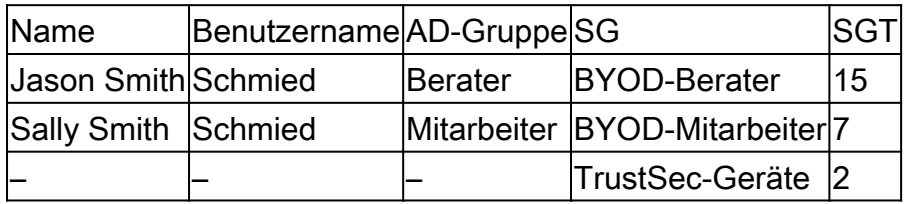

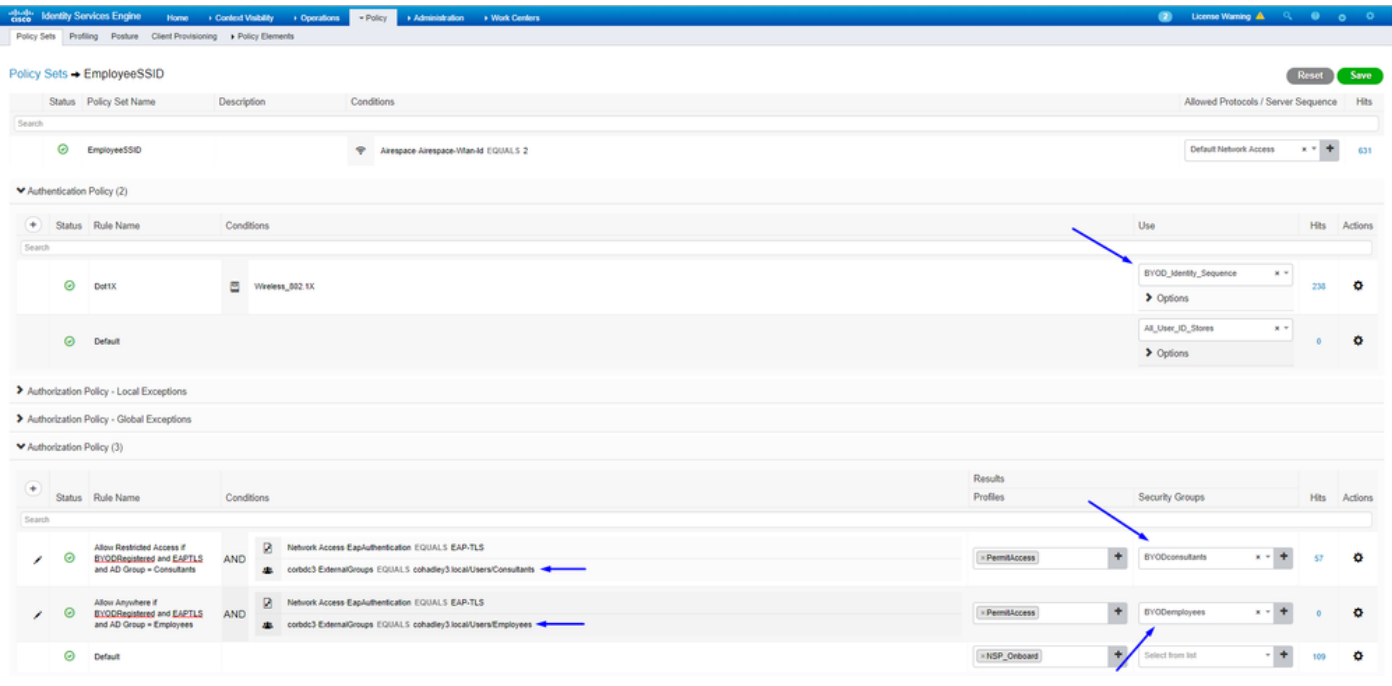

### Zuweisen von SGTs zu den tatsächlichen Geräten (Switch und WLC)

![](_page_13_Picture_14.jpeg)

## Definieren von SGACLs zum Angeben der Ausgangs-Policy

Ermöglichen Sie Beratern den Zugriff von einem beliebigen externen Standort aus, schränken Sie jedoch den internen Zugriff ein:

![](_page_14_Picture_9.jpeg)

Ermöglichen Sie Mitarbeitern den Zugriff von einem externen und einem internen Standort aus:

![](_page_14_Picture_10.jpeg)

Zulassen des Zugriffs auf Basisdienste für andere Geräte (optional):

![](_page_15_Picture_17.jpeg)

Umleitung aller Endbenutzer auf die Cisco ISE (für die BYOD-Portalumleitung) Keine DNS-, DHCP-, Ping- oder WebAuth-Zugriffe, da diese nicht an die Cisco ISE gesendet werden können:

![](_page_15_Picture_18.jpeg)

Durchsetzen Ihrer ACLs in der TrustSec-Richtlinienmatrix der Cisco ISE

Zugriff für Berater von beliebigen externen Standorten aus, jedoch mit Einschränkungen für interne Webserver wie <https://10.201.214.132>

#### Mitarbeitern den Zugriff von beliebigen externen Standorten und internen Webservern ermöglichen:

![](_page_16_Picture_1.jpeg)

Lassen Sie den Verwaltungsdatenverkehr (SSH, HTTPS und CAPWAP) zu/von Ihren Geräten im Netzwerk (Switch und WLC) zu, damit Sie

t Grever<br>- Eigens Pols<br>- Marco Cor<br>- Marco Touco Touco<br>- Destruct Destruct

![](_page_16_Picture_63.jpeg)

nach der Bereitstellung von Cisco TrustSec keinen SSH- oder HTTPS-Zugriff verlieren:

Vorteile der Cisco ISE Allow Multiple SGACLs:

![](_page_16_Picture_64.jpeg)

Push Klicken Sie oben rechts auf der Cisco ISE auf, um die Konfiguration auf die gewünschten Geräte zu verschieben. Dies müssen Sie später erneut tun:

There are TrustSec configuration changes that has not been notified to network devices. To notify the relevant network devices about these changes click the push button.

![](_page_17_Picture_1.jpeg)

TrustSec auf Catalyst Switch konfigurieren

Switch für Verwendung von Cisco TrustSec für AAA auf Catalyst Switch konfigurieren

![](_page_18_Picture_0.jpeg)

**Tipp**: In diesem Dokument wird davon ausgegangen, dass Ihre Wireless-Benutzer bereits vor der hier gezeigten Konfiguration erfolgreich BYOD über die Cisco ISE nutzen.

Die fett formatierten Befehle wurden bereits zuvor konfiguriert (damit BYOD Wireless mit der ISE funktioniert).

<#root>

**CatalystSwitch(config)#aaa new-model**

**CatalystSwitch(config)#aaa server radius policy-device**

**CatalystSwitch(config)#ip device tracking**

**CatalystSwitch(config)#radius server CISCOISE**

**CatalystSwitch(config-radius-server)#address ipv4 10.201.214.230 auth-port 1812 acct-port 1813**

CatalystSwitch(config)#aaa group server radius AAASERVER CatalystSwitch(config-sg-radius)#server name CISCOISE

CatalystSwitch(config)#aaa authentication dot1x default group radius CatalystSwitch(config)#cts authorization list SGLIST CatalystSwitch(config)#aaa authorization network SGLIST group radius

**CatalystSwitch(config)#aaa authorization network default group AAASERVER**

**CatalystSwitch(config)#aaa authorization auth-proxy default group AAASERVER**

**CatalystSwitch(config)#aaa accounting dot1x default start-stop group AAASERVER**

**CatalystSwitch(config)#aaa server radius policy-device**

CatalystSwitch(config)#aaa server radius dynamic-author CatalystSwitch(config-locsvr-da-radius)#client 10.201.214.230 server-key Admin123

![](_page_20_Picture_0.jpeg)

**Hinweis**: Der PAC-Schlüssel muss mit dem RADIUS Shared Secret identisch sein, das Sie im **Administration > Network Devices > Add Device > RADIUS Authentication Settings** Abschnitt angegeben haben.

<#root>

**CatalystSwitch(config)#radius-server attribute 6 on-for-login-auth**

**CatalystSwitch(config)#radius-server attribute 6 support-multiple**

```
CatalystSwitch(config)#radius-server attribute 8 include-in-access-req
```

```
CatalystSwitch(config)#radius-server attribute 25 access-request include
```
CatalystSwitch(config)#radius-server vsa send authentication CatalystSwitch(config)#radius-server vsa send accounting

```
CatalystSwitch(config)#dot1x system-auth-control
```
Konfigurieren des PAC-Schlüssels unter dem RADIUS-Server für die Authentifizierung des Switches für die Cisco ISE

CatalystSwitch(config)#radius server CISCOISE CatalystSwitch(config-radius-server)#address ipv4 10.201.214.230 auth-port 1812 acct-port 1813 CatalystSwitch(config-radius-server)#pac key Admin123

![](_page_21_Picture_33.jpeg)

![](_page_22_Picture_0.jpeg)

**Hinweis**: Der PAC-Schlüssel muss mit dem RADIUS Shared Secret identisch sein, das Sie im **Administration > Network Devices > Add Device > RADIUS Authentication Settings** Abschnitt in der Cisco ISE angegeben haben (wie im Screenshot gezeigt).

CTS-Anmeldeinformationen für die Authentifizierung des Switches für die Cisco ISE konfigurieren

CatalystSwitch#cts credentials id CatalystSwitch password Admin123

![](_page_23_Picture_0.jpeg)

![](_page_23_Picture_1.jpeg)

**Hinweis:** Die CTS-Anmeldedaten müssen mit der Geräte-ID + dem Kennwort übereinstimmen, die Sie unter Die CTS-Anmeldedaten müssen mit der Geräte-ID + dem Kennwort übereinstimmen, die Sie im Abschnitt derAdministration > Network Devices > Add Device > Advanced TrustSec Settings Cisco ISE (im Screenshot dargestellt) angegeben haben.

Aktualisieren Sie anschließend Ihre PAC, damit sie sich erneut an die Cisco ISE wendet:

CatalystSwitch(config)#radius server CISCOISE CatalystSwitch(config-radius-server)#exit Request successfully sent to PAC Provisioning driver.

Globale CTS-Aktivierung auf Catalyst Switch

CatalystSwitch(config)#cts role-based enforcement CatalystSwitch(config)#cts role-based enforcement vlan-list 1115 (choose the vlan that your end user devices are on only)

Erstellen einer statischen IP-zu-SGT-Zuordnung für die eingeschränkten Webserver (optional)

Dieser eingeschränkte Webserver wird niemals zur Authentifizierung über die ISE übermittelt. Sie müssen ihn daher manuell mit der Switch-CLI oder der ISE Web-GUI taggen, die nur einer von vielen Webservern in Cisco ist.

CatalystSwitch(config)#cts role-based sgt-map 10.201.214.132 sgt 8

TrustSec auf Catalyst Switch überprüfen

CatalystSwitch#show cts pac AID: EF2E1222E67EB4630A8B22D1FF0216C1 PAC-Info: PAC-type = Cisco Trustsec AID: EF2E1222E67EB4630A8B22D1FF0216C1 I-ID: CatalystSwitch A-ID-Info: Identity Services Engine Credential Lifetime: 23:43:14 UTC Nov 24 2018 PAC-Opaque: 000200B80003000100040010EF2E1222E67EB4630A8B22D1FF0216C10006009C0003010025D40D409A0DDAF352A3F1A9884AC3F Refresh timer is set for 12w5d

CatalystSwitch#cts refresh environment-data Environment data download in progress

CatalystSwitch#show cts environment-data CTS Environment Data

==================== Current state = COMPLETE Last status  $=$  Successful Local Device SGT:  $SGT$  tag = 2-02: TrustSec\_Devices Server List Info: Installed list: CTSServerList1-0001, 1 server(s): \*Server: 10.201.214.230, port 1812, A-ID EF2E1222E67EB4630A8B22D1FF0216C1 Status =  $ALIVE flag(0x11)$  auto-test = TRUE, keywrap-enable = FALSE, idle-time = 60 mins, deadtime = 20 secs Multicast Group SGT Table: Security Group Name Table: 0001-31 : 0-00:Unknown 2-00:TrustSec\_Devices 3-00:Network\_Services 4-00:Employees 5-00:Contractors 6-00:Guests 7-00:BYODemployees 8-00:EmployeeServer 15-00:BYODconsultants 255-00:Quarantined\_Systems Transport type = CTS\_TRANSPORT\_IP\_UDP Environment Data Lifetime = 86400 secs Last update time = 16:04:29 UTC Sat Aug 25 2018 Env-data expires in 0:23:57:01 (dd:hr:mm:sec) Env-data refreshes in 0:23:57:01 (dd:hr:mm:sec) Cache data applied = NONE State Machine is running

CatalystSwitch#show cts role-based sgt-map all Active IPv4-SGT Bindings Information

#### IP Address SGT Source

============================================

============================================

10.201.214.132 8 CLI 10.201.235.102 2 INTERNAL

IP-SGT Active Bindings Summary

Total number of CLI bindings  $= 1$ Total number of INTERNAL bindings = 1 Total number of active bindings  $= 2$ 

### TrustSec auf WLC konfigurieren

Konfigurieren und Überprüfen, ob der WLC als RADIUS-Gerät in der Cisco ISE hinzugefügt wurde

![](_page_26_Picture_23.jpeg)

Konfigurieren und Überprüfen, ob der WLC als TrustSec-Gerät in der Cisco ISE hinzugefügt wurde

Mit diesem Schritt kann die Cisco ISE statische IP-SGT-Zuordnungen zum WLC bereitstellen. Sie haben diese Zuordnungen in einem vorherigen Schritt in der Cisco ISE-Web-GUI unter **Work Centers > TrustSec > Components > IP SGT Static Mappings** erstellt.

![](_page_27_Figure_0.jpeg)

![](_page_28_Picture_0.jpeg)

**Hinweis**: Wir verwenden diese Device ld und Password in einem späteren Schritt in der WLC-WebbenutzeroberflächeSecurity > TrustSec > General.

PAC-Bereitstellung von WLC aktivieren

![](_page_29_Picture_9.jpeg)

 $\rightarrow$  Advanced

TrustSec auf WLC aktivieren

![](_page_30_Picture_7.jpeg)

 $\blacktriangleright$  Advanced  $\blacktriangleright$ 

![](_page_31_Figure_0.jpeg)

**Hinweis**: CTS Device Id und Password müssen mit dem Device Id und übereinstimmen, Password das Sie in Cisco ISE imAdministration > Network Devices > Add Device > Advanced TrustSec Settings Abschnitt angegeben haben.

Überprüfen, ob PAC auf WLC bereitgestellt wurde

Wenn Sie auf klicken, wird die PAC erfolgreich vom WLC bereitgestellt (in diesem Schritt durchführen)Refresh Env Data:

![](_page_32_Picture_8.jpeg)

## CTS-Umgebungsdaten von der Cisco ISE auf WLC herunterladen

Wenn Sie auf klickenRefresh Env Data, lädt der WLC Ihre SGTs herunter.

![](_page_33_Picture_6.jpeg)

## SGACL-Downloads und -Durchsetzung im Datenverkehr aktivieren

![](_page_33_Picture_7.jpeg)

#### WLC und Access Point das SGT von 2 (TrustSec\_Devices) zuweisen

Weisen Sie dem WLC+WLAN ein SGT von 2 (TrustSec\_Devices) zu, um Datenverkehr (SSH, HTTPS und CAPWAP) vom/zum WLC+AP über den Switch zuzulassen.

![](_page_34_Picture_72.jpeg)

#### Inline-Tagging auf WLC aktivieren

![](_page_34_Picture_4.jpeg)

Scrollen Sie **Wireless > Access Points > Global Configuration** nach unten und wählen Sie **TrustSec Config**.

## ahaha sco

## **Wireless**

## **All APs TrustSec Configuration**

![](_page_35_Picture_53.jpeg)

Inline-Tagging auf Catalyst Switch aktivieren

## <#root>

CatalystSwitch(config)#interface TenGigabitEthernet1/0/48

```
CatalystSwitch(config-if)#description goestoWLC
```
**CatalystSwitch(config-if)#switchport trunk native vlan 15**

**CatalystSwitch(config-if)#switchport trunk allowed vlan 15,455,463,1115**

### Überprüfung

![](_page_36_Picture_34.jpeg)

CatalystSwitch#show platform acl counters hardware | inkl. SGACL

Ausgangs-IPv4-SGACL-Drop (454): 10 Frames

Ausgangs-IPv6-SGACL-Drop (455): 0 Frames

Ausgangs-IPv4-SGACL-Zellverlust (456): 0 Frames

Ausgangs-IPv6-SGACL-Zellverlust (457): 0 Frames

![](_page_37_Picture_0.jpeg)

**Tipp:** Wenn Sie stattdessen einen Cisco ASR, Nexus oder Cisco ASA verwenden, kann das hier aufgeführte Dokument dabei helfen, sicherzustellen, dass Ihre SGT-Tags durchgesetzt werden: [TrustSec Troubleshooting Guide](https://community.cisco.com/t5/security-knowledge-base/trustsec-troubleshooting-guide/ta-p/3647576).

Mit dem Benutzernamen jsmith password Admin123 für Wireless-Zugriff authentifizieren - auf dem Switch wird die ACL "deny" (ACL ablehnen) angezeigt:

![](_page_38_Picture_0.jpeg)

![](_page_38_Picture_2.jpeg)

 $\ddot{.}$ 

![](_page_38_Picture_3.jpeg)

# This site can't be reached

10.201.214.132 took too long to respond.

Try:

Checking the connection

ERR\_CONNECTION\_TIMED\_OUT

![](_page_38_Picture_9.jpeg)

## Informationen zu dieser Übersetzung

Cisco hat dieses Dokument maschinell übersetzen und von einem menschlichen Übersetzer editieren und korrigieren lassen, um unseren Benutzern auf der ganzen Welt Support-Inhalte in ihrer eigenen Sprache zu bieten. Bitte beachten Sie, dass selbst die beste maschinelle Übersetzung nicht so genau ist wie eine von einem professionellen Übersetzer angefertigte. Cisco Systems, Inc. übernimmt keine Haftung für die Richtigkeit dieser Übersetzungen und empfiehlt, immer das englische Originaldokument (siehe bereitgestellter Link) heranzuziehen.